# **Veiligheid**

## **Gevaar!**

Elektriciteit

Letsel als gevolg van elektriciteit is mogelijk als het systeem niet correct wordt bediend of als het systeem wordt geopend of aangepast. Open het systeem nooit en pas het nooit aan. Neem contact op met uw installateur als u uw systeem wilt aanpassen.

## **Voorzichtig!**

**!** Gevoelige onderdelen

Schade aan gevoelige onderdelen is mogelijk als het systeem niet correct wordt behandeld of als het systeem wordt geopend of aangepast.

- Behandel het systeem voorzichtig.
- Open het systeem nooit en pas het nooit aan.
- Neem contact op met uw installateur als u uw systeem wilt aanpassen.

## **Oude elektrische en elektronische apparatuur**

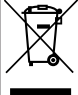

Dit product en/of deze batterij moet gescheiden van het huishoudelijk afval worden afgevoerd. Voer dergelijke apparatuur af volgens de lokale wet- en regelgeving, zodat deze opnieuw kan worden gebruikt en/of kan worden gerecycled. Dit draagt bij aan het behoud van natuurlijke grondstoffen en aan de bescherming van de volksgezondheid en het milieu.

# **Beknopte informatie**

Dit document bevat een korte beschrijving van de belangrijkste handelingen met het MAP 5000-systeem.

Raadpleeg de gebruikershandleiding van het MAP-touchtoetsenbord 5000 voor gedetailleerde informatie en bedieningsinstructies.

# **Systeemoverzicht**

Er bevinden zich drie lichtdiodes (leds) op de linkerzijde van de MAP bedieneenheid-behuizing:

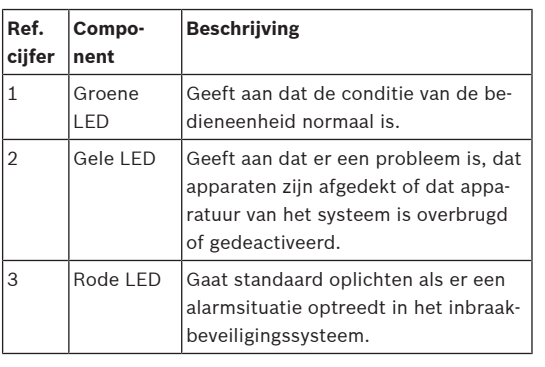

# **Werking**

## **Aanmelden**

## <span id="page-0-0"></span>**Aanmelden**

- 1. Tik op het scherm om het aanmeldingsscherm weer te geven.
- 2. Voer uw PIN-code in in het veld PIN-code. De PIN-code van de gebruiker is een combinatie van de gebruikers-ID van 3 cijfers en een wachtwoord van 6 cijfers (bijvoorbeeld, 005 123456).
	- ð Als de PIN-code correct is, wordt het **Hoofdmenu** weergegeven.

## **Ongeldige PIN-code**

Als de PIN-code onjuist is, wordt een foutmelding weergegeven.

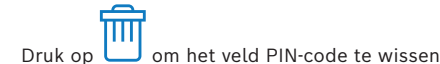

Wanneer tien maal een onjuiste PIN-code is ingevoerd, wordt de bedieneenheid standaard twee minuten vergrendeld. Deze waarden kunnen door de installateur worden geconfigureerd via RPS voor MAP.

## **Alarmen uitschakelen**

## **Het akoestische alarm van de lokale bedieneenheid uitschakelen**

- 4 Raak het scherm van de lokale weergave van de bedieneenheid aan
- $\Rightarrow$  Het aanmeldingsscherm wordt weergegeven en het akoestische alarm in de lokale bedieneenheid wordt uitgeschakeld.

## **Alle akoestische alarmen van externe apparaten uitschakelen**

- 1. Meld u aan om alle akoestische alarmen weer te geven. Zie [Aanmelden](#page-0-0).
	- $\Rightarrow$  Het eerste en laatste alarm worden direct weergegeven.
- 2. Om de alarmen van alle externe akoestische apparaten en bedieneenheden uit te schakelen be-

# dieneenhedendrukt u op

 $\Rightarrow$  De alarmen van alle externe akoestische apparaten en bedieneenheden worden uitgeschakeld.

## **Partities Inschakelen**

## **Het menu Inschakelen openen**

- $\Omega$ Druk op **LLI** en **LLI** om het menu **Inschakelen** 
	- te openen.
- ð Het menu **Inschakelen** met drie menuopties wordt weergegeven.

# **Inschakelen**

- Selecteer een van de drie menuopties om door te gaan.
	- $\Rightarrow$  De partities met de bijbehorende Inschakelingsmogelijkheden worden weergegeven.
- Een gebied is klaar voor Inschakeling als het  $\boxed{0}$ pictogram wordt weergegeven.
- Een gebied is niet klaar voor Inschakeling als het pic-

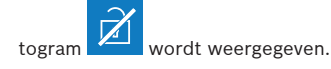

of partitie.

# **Een partitie Inschakelen, wanneer deze gereed is voor Inschakelen**

 $\checkmark$  Een gebied is klaar voor Inschakeling als het  $\frac{\cap}{\mathbb{R}}$ 

-pictogram wordt weergegeven. Alle apparaten in deze partitie hebben een normale status. 1. Als u een partitie wilt Inschakelen die gereed is voor Inschakeling, drukt u op de gewenste optie

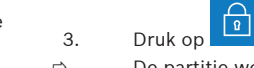

## $\sqrt{a}$ 2. Druk op

- $\Rightarrow$  Een aftelprocedure wordt gestart om aan te geven hoeveel tijd u hebt om de locatie te verlaten.
- 3. Verlaat het gebied binnen de resterende tijd van de aftelprocedure.
- $\Rightarrow$  De partitie is Ingeschakeld.

# **Een partitie gereed maken voor Inschakeling**

ü Een gebied is niet klaar voor Inschakeling als het

pictogram William wordt weergegeven. De gebied bevat actieve apparaten of apparaten in alarm.

1. Als u een partitie wilt Inschakelen die niet gereed is voor Inschakeling, drukt u op de gewenste optie of partitie.

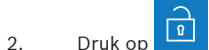

- $\Rightarrow$  Alle actieve apparaten of apparaten in alarm, die al dan niet kunnen worden overbrugd, worden weergegeven.
- 3. Los de problemen met de vermelde apparaten op om deze partitie gereed te maken voor Inschakeling.

# **Geforceerd Inschakelen**

4 Als u de partitie wilt Inschakelen zonder de vermelde apparaten en als aan de voorwaarden is

voldaan, drukt u op **Forceer inschakelen**.

# **Partities Uitschakelen**

## **Het menu Uitschakelen openen**

Druk op  $\boxed{1}$  en  $\boxed{4}$  om het menu

## **Uitschakelen** te openen.

ð Het menu **Uitschakelen** met drie menuopties wordt weergegeven.

## **Uitschakelen**

- 1. Selecteer een van de drie menuopties om door te gaan.
	- $\Rightarrow$  De partities met de bijbehorende inschakelingsstatus worden weergegeven. Een partitie is Ingeschakeld en kan worden Uitge-

schakeld als het pictogram weergegeven.

2. Om een partitie Uit te schakelen, drukt u op de gewenste optie of partitie.

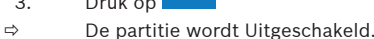

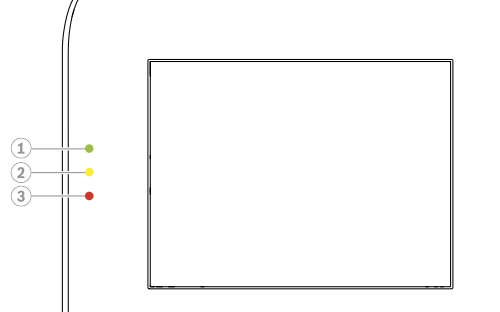

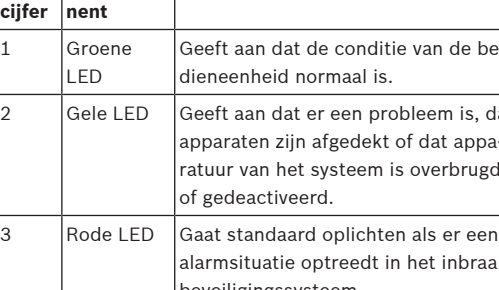

#### **Partitiestatus weergeven**

### **Het menu Status openen**

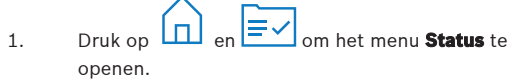

2. Het menu **Status** met vier menuopties wordt weergegeven.

## **De partitiestatus weergeven**

## 1. Druk op **Toon gebiedsstatus**.

 $\Rightarrow$  Een lijst met alle partities en hun status

т wordt weergegeven. Het symbool geeft aan dat er gedetailleerde informatie is die voor een gebied kan worden weergegeven. U kunt ook zoeken naar partities op naam, of partities filteren op hun In- of Uitgeschakelde status.

- 2. Druk op het symbool om gegevens over de gebiedsstatus weer te geven.
- $\Rightarrow$  Details over de partitiestatus worden weergegeven.

#### **Overbruggen**

#### **Het menu Status openen**

1. Druk op  $\boxed{1}$ en  $\boxed{=}$ om het menu **Status** te openen.

2. Het menu **Status** met vier menuopties wordt weergegeven.

## **Een apparaat overbruggen of het overbruggen ongedaan maken**

- 1. Druk op **Overbrug apparaat wel/niet**.
- $\Rightarrow$  Een lijst met alle apparaten die al dan niet kunnen worden overbrugd wordt weergegeven. U kunt ook zoeken naar apparaten op naam, of apparaten filteren op hun In alarmen Ingeschakeld-status.
- 2. Als u de status van een apparaat wilt wijzigen, drukt u op de knop van het apparaat.

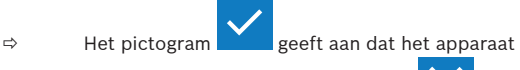

niet wordt overbrugd. Het pictogram gele led op de bedieneenheid geven aan dat het apparaat wordt overbrugd.

## **Afmelden**

## **Afmelden**

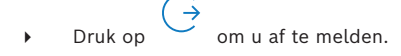

# **Storingen verhelpen**

Neem contact op met uw installateur in het geval van problemen of onverwacht gedrag van het systeem.

Raadpleeg de gebruikershandleiding van het MAP-touchtoetsenbord 5000 voor gedetailleerde informatie en bedieningsinstructies.

Scan de QR-code om de gebruikershandleiding te downloaden.

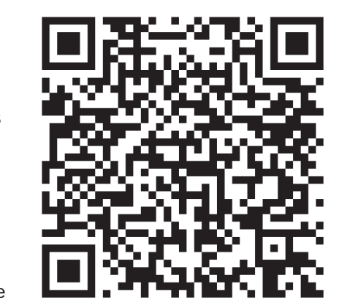

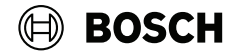

# **MAP touch keypad 5000**

IUI‑MAP0001‑3

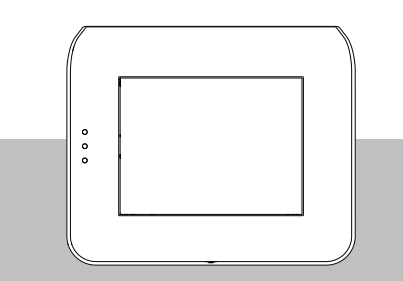

Beknopte gebruikershandleiding

## **Bosch Security Systems B.V.**

Torenallee 49 5617 BA Eindhoven Nederland

**www.boschsecurity.com**

© Bosch Security Systems B.V., 2023

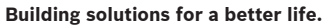